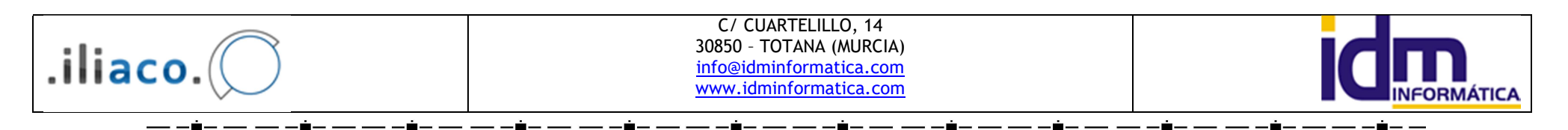

# MANUAL DE USO – GESTIÓN ILIACO

### Introducción.

Iliaco es una aplicación de gestión y contabilidad integrada, con otras funcionalidades parametrizables, que se adapta a la mayoría de los requisitos de las empresas. Es multiempresa, multiejercicio, multiseries, integración de datos entre empresas, etc…

El equipo humano que ha desarrollado esta aplicación tenemos una amplia experiencia en la mayoría de los sectores de empresariales, lo que nos ha permitido desarrollar gran cantidad de características, para la completa integración de datos de su empresa.

Iliaco es una aplicación abierta, en la que podemos añadir prestaciones que nuestros clientes necesitan, estando en continua mejora, con nuevas aportaciones propias y sugeridas por nuestros clientes.

Iliaco contempla con carácteres general el control de clientes, proveedores, acreedores, agentes. Gestión de almacenes. Gestión de compras y ventas. Gestión de carteras de pagos y cobros. Contabilidad. Integración real de gestión y contabilidad. Control de tareas y trabajos. Información sobre los distintos impuestos. Estadísticas.

Iliaco además tiene otras características adicionales como contabilidad analítica. Control de lotes y trazabilidad. Control de números de serie. Tallas y colores. Terminal Punto de Venta. Ubicaciones en almacén. Permite capturar firmas para albaranes de venta.

## Funcionamiento general de Iliaco.

 La mayoría de las pantallas de acceso de Iliaco, tienen un funcionamiento similar, lo que facilita enormemente su aprendizaje inicial. Todas ellas tienen un sistema de botones que permiten añadir, modificar, borrar, buscar, ir a…, e imprimir datos, que funcionan de forma idéntica en todas las ventanas y que sólo depende de la opción del menú seleccionada.

 Además, todas las acciones que se pueden llevar a cabo en cada opción seleccionada, están unificados en un botón de procesos.

# Definición de menú Iliaco.

Iliaco tiene un menú inicial, estándar con desplegables verticales donde su accede a las distintas opciones. Además tiene un barra lateral parametrizable donde el usuario puede definir a que opciones del menú va a acceder con más frecuencia y tenerlas a mano.

#### Menú de Sistema.

Empresas – Permite crear las empresas que vamos a gestionar con la aplicación Iliaco, como se indica al inicio, Iliaco es multiempresa y por tanto este es el sitio donde se crean y definen.

Departamentos – Podemos seccionar nuestra empresa en distintas áreas de producción, con características independientes.

Series – La facturación va siempre precedida de una serie, se recomienda la creación de series por ejercicio, ya que cada una de ellas llevará una secuencia numérica individual. Pudiendo separar las facturas normales, de las de devolución o cualquier otro criterio que el usuario quiera definir.

Contadores – Todos los datos internos de Iliaco, están registrados como registros únicos en la base de datos, el sistema de contadores permite su mantenimiento, el proceso es sencillo y sólo requiere en determinadas acciones ajustarlos pulsando un botón.

Usuarios – Crea los distintos usuarios que tienen acceso a Iliaco, así como asignar el perfil que este usuario tiene respecto a las opciones de Iliaco, nos permite limitar los accesos a determinadas áreas de Iliaco, con opciones de lo permiten todo, sólo consultas, sólo crear, sólo imprimir, no permitir acceso, etc…

Perfiles – Es el lugar donde definimos los distintos perfiles que nuestro entorno necesita para luego asignarlo a los distintos usuarios.

Puesto de trabajo – Identifica los distintos puestos donde está instalado Iliaco. Se pueden desactivar a voluntad, por parte del administrador.

Cambio de entorno – Esta opción también se puede activar pulsando la tecla F3, nos sirve para cambiar de empresa, departamento, serie y la fecha de trabajo actual.

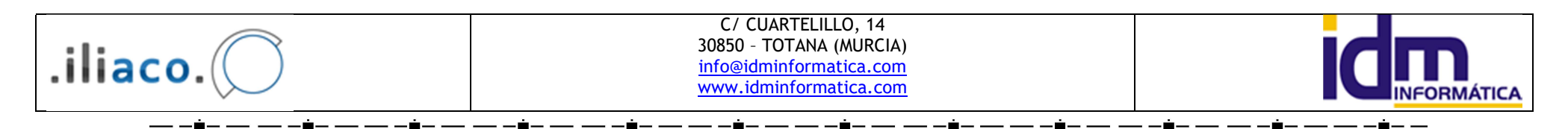

### Menú de Utilidades.

Calculadora – Se puede usar en cualquier lugar de la aplicación donde se requiera introducir una cantidad, también es posible activarla pulsando la tecla F12. El dato calculado se puede incorporar al campo donde ha sido activada la calculadora, pulsando nuevamente F12.

Configuración – Permite configurar / parametrizar distintas opción de funcionamiento de Iliaco, tiene 3 secciones principales, contabilidad, gestión y sistema, cada una de ellas configura opciones del contexto seleccionado.

Copias de seguridad – Es una opción importante, realiza una copia de la base de datos íntegra en un soporte externo, principalmente. Se recomienda encarecidamente realizar una copia diaria de la base de datos, para evitar pérdidas de información en caso de ruptura del sistema informático.

Actualizar programa – Cuando desde IDM, liberamos una actualización de Iliaco, esta es comunicada por correo electrónico a todos los usuarios de la aplicación para que procedan a su actualización, desde esta opción es desde donde se realiza dicho proceso. La actualización lleva implícito realizar una copia de seguridad.

#### Menú Global.

Localidades – Aquí podemos crear las poblaciones, que luego usaremos para crear nuestros contactos. Por defecto, están creadas las localidades de España.

Contactos – Esta es una de las opciones más usadas de Iliaco, es la ventana de introducción de datos de todas las personas y empresas que van a trabajar con nosotros, independientemente de si son clientes, proveedores, acreedores, agentes, etc… Se guarda toda la información fiscal, nombre, razón social, dirección, población, CIF, NIF, teléfonos, cuentas de correo, web, etc… Una vez creado el contacto le podemos indicar si es un cliente, proveedor, acreedor, agente y/o banco, no necesariamente debe ser uno de ellos, puede no ser ninguno, uno o varios, es decir, un contacto puede estar sólo a nivel informativo para conocer sus datos, se puede establecer como cliente, y/o establecer como cliente, proveedor, etc…

Divisas – Son las distintas monedas en las que podemos trabajar con Iliaco, por defecto será el Euro, y normalmente esa será la única divisa.

#### Menú Gestión

Notificación y Envío de notificaciones – Controla los envíos realizados por correo electrónico, mantiene la información de estos, sobre asunto, cuerpo y adjuntos enviados en cada uno de ellos.

Tipos de IVA – Definimos los tipos de IVA que necesitamos en Iliaco, así como sobre que cuentas contables queremos que se realicen los apuntes derivados de la facturación.

Tipos de IRPF – Definimos los tipos de IRPF que necesitamos en Iliaco e igualmente sobre que cuenta contables queremos que se realicen los apuntes derivados de la facturación.

Tipo de efectos – Características de los efectos que usaremos en las formas de pago, estas características se trasferirán a las formas de pago para asignarles cómo deben actuar.

Formas de pago – En esta ventana crearemos las distintas formas de pago que necesitaremos nuestro trabajo diario, indicándole que tipo de efecto es, y asignando los vencimientos que luego se aplicarán en las facturas, en el momento de generar la cartera de pagos y cobros.

Bancos de la empresa – Crearemos los bancos que usaremos para generar remesas de efectos a pagar y cobrar. En el caso de efectos a pagar lleva un control de numeración de efecto, pagarés y/o talones, que luego pueden ser usados para generar estos documentos directamente desde Iliaco. Cuando se trate de efectos a cobrar, identificará el banco al cual enviaremos nuestra remesa de efectos, usando las normas bancarias 19 y 58.

Grupos de documentos – Con esta opción podemos para un cliente  $y/o$ proveedor, agrupar los distintos documentos albaranes, facturas, etc…, para posteriormente obtener información agrupado por este concepto. Un ejemplo sería un cliente que tuviera varías obras simultaneas y quisiera controlarlas de forma separada, en cada documento insertaría a que obra pertenece, para luego facturar agrupando por obra, o bien obtener estadísticas de una obra concreta.

Procesar facturas – Es un proceso de trabajo masivo, imprimir, contabilizar un bloque de facturas a la vez.

Intercambio de datos – Integra información externa en Iliaco, por ejemplo tarifas de venta, condiciones con proveedores, facturas procedentes de otra aplicación, etc…

 Envío de mailing – Desde esta opción podemos enviar correos electrónicos a nuestros contactos, según diferentes criterios. Estos correos son enviados a sistema de

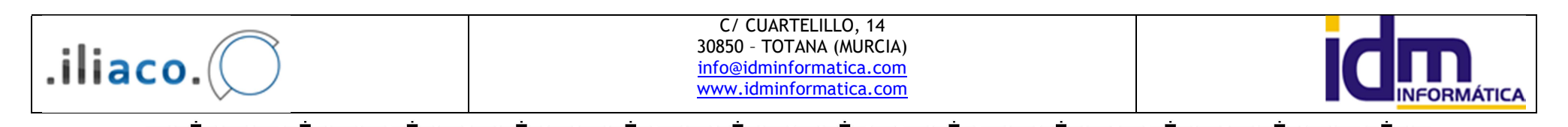

notificaciones definido más arriba en este manual, y desde ese sistema decidimos cuando enviarlo definitivamente los correos.

Etiquetas de envío – Creamos etiquetas de envío con los datos necesarios para adjuntarlas a cualquier paquete que queramos enviar, la información sobre estas etiquetas se mantiene guardada para ser consultada o reutilizada posteriormente.

Informes de gestión – Opción importante en Iliaco, desde ella obtenemos periódicamente la información sobre declaraciones de IVA, generación de 340 (IVA telemático), información de IRPF (retenciones) y 347 (declaración anual de operaciones). Esta información se obtiene de forma interactiva en el momento de la consulta.

Informes de tesorería – Podemos obtener información sobre previsiones de pagos y cobros, de nuestras carteras de pagos y cobros, respectivamente.

### Menú de Compras

Proveedores – Información de proveedores, sobre sus características de funcionamiento dentro de Iliaco, esto es, su forma de pago, cuentas de contabilización habituales, como se aplican los distintos impuestos. No hace referencia a sus datos fiscales ya que estos se encuentran en el menú global – contactos.

Acreedores – La información de acreedores, es similar a la especificada en Proveedores, pero aplicada a un acreedor. Hay que tener en cuenta que unos de los aspectos principales y diferenciadores entre acreedor y proveedor, son las cuentas contables sobre las que se aplican los asientos contables de los documentos procesados en Iliaco, no sólo por la cuenta propiamente dicha, 400 y 410, para proveedores y acreedores, respectivamente, sino también sobre las cuentas de compras y gastos asociadas a cada uno.

Pedidos de compra – Este documento, nos facilita la gestión de pedido que hacemos a nuestro proveedores, controlando la mercancía solicitada y la mercancía realmente recibida, también permite control el stock "virtual" que tendríamos en nuestro almacén una vez que esta mercancía estuviera recibida, evitando el sobre stock de mercancía.

Albaranes de compra – El documento albarán, junto con el de factura de compras, introduce en nuestro almacén los artículos recibidos, incrementando los stock de estos, ajustando sus precios de costo, y si las tarifas están configuradas en base a este costo también serán actualizadas. El precio de costo, actuará sobre el precio medio ponderado de costo en el momento de la compra, este normalmente se usa para valorar el inventario.

Facturas de compra – Al igual que los albaranes pueden incrementar el stock de nuestros artículos de almacén, con los mismos criterios expuestos anteriormente. Las facturas pueden actuar de dos formas diferentes, introduciendo mercancía por ausencia de albaranes, o bien para controlar los albaranes de compra que la forman, en este caso no mueve el almacén, ya que esté fue introducido por albaranes y lo único que hace es asociar que albaranes la forman. Las facturas deber ser traspasadas a contabilidad, con el procesos confirmar-traspasar a contabilidad, este proceso genera el asiento contable correspondiente, marca la factura para tenerla en cuenta en el registro de IVA (declaración) y genera un recibo en la cartera de pagos. Desde ella se puede acceder al asiento contable generado. Acceder a la cartera de pagos, y desde la cartera pagar el recibo correspondiente, este proceso genera los asientos contables de pago pertinentes.

Cartera de pagos – Cuando una factura de compras o una factura de compras contables, es traspasada a contabilidad, se genera un recibo de pago pendiente en la cartera de pagos, este recibo puede ser pagado como se indica en la opción anterior o bien desde la propia cartera, localizado y procesando su pago. Desde la cartera se puede hacer el pago simultáneo de varios recibos en un solo asiento contable.

Remesas de pagos – Esta opción está diseñada para crear una carta y un documento tipo (pagaré o talón), directamente desde Iliaco, con sólo conocer el banco y la numeración proporcionada por este para generar estos documentos. Se le indica que recibos se van a pagar en la remesa, y en los procesos una vez se haga efectivo en nuestro banco, permite dar como pagados los recibos asociados y generar el asiento correspondiente. Así como anularlo o devolverlo.

Recepción de compras – Está relacionado con los pedidos de compras, desde esta opción procesamos la recepción de la mercancía (albarán y/o factura), comprobando las cantidades pedidas y las recibidas, los precios acordados y que queda pendiente en cada momento.

Propuestas de pedidos – En base a la configuración de los artículos de nuestro almacén, stock máximos, mínimos, etc… Nos proporciona una propuesta automática para generar un pedido de mercancía en base a nuestros requisitos, que previamente hemos parametrizado en nuestros artículos. La propuesta es configurada finalmente por el usuario y se le puede indicar que cree un pedido con ella, a un determinado proveedores.

NOTA. El menú de compras, hace referencia a compras de mercancía, por lo que normalmente no se usará para los acreedores, que suelen ser asociados a servicios no

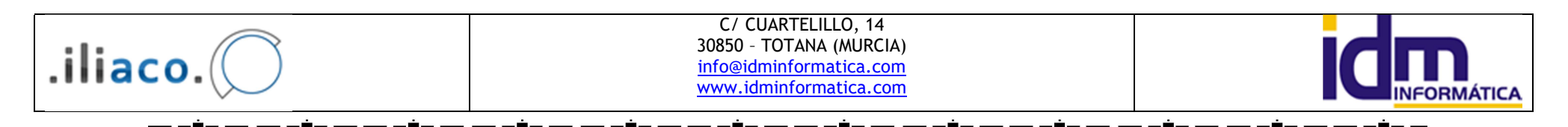

relacionados con la actividad de la empresa, y sus facturas se introducen directamente en las facturas contables de compra, que se encuentra en el Menú Contabilidad.

### Menú de Ventas

Clientes – Información de clientes, sobre sus características de funcionamiento dentro de Iliaco, esto es, su forma de pago, cuentas de contabilización habituales, como se aplican los distintos impuestos. No hace referencia a sus datos fiscales ya que estos se encuentran en el menú global – contactos.

Agentes – Información de agentes (comerciales) de la empresa, se especifican las condiciones que tiene cada agente, respecto a clientes, productos, entre fechas, etc… Con estas condiciones se puede obtener la liquidación de comisiones correspondiente en base a los documentos de venta, y por distintos criterios.

Liquidación de agentes – Iliaco nos permite liquidar comisiones con nuestros agentes, en base a unas condiciones preestablecidas y otros criterios de facturación, con ello se genera un documento interno que puede ser contrastado para su posterior liquidación.

Seguimiento de acciones comerciales –

### Envío de mailing a contactos –

Grupos de clientes – Ponemos agrupar nuestros clientes por tantos criterios como sean necesarios, para ello creamos grupos a los cuales agregamos nuestros clientes, un cliente puede pertenecer a varios grupos. Esta información se suele usar para facturación normal, facturación periódica y estadísticas.

Tarifas de clientes – Opción para configurar nuestras tarifas de venta, en ella podemos crear las tarifas que necesitamos, indicando cuál de ellas actuará por defecto, si el precio de la tarifa incluye los impuestos (sólo IVA), si se deben configurar los precios como múltiplos de un número y el tipo de redondeo. La lista de precios es igualmente configurable, teniendo las siguientes posibilidades, asignar un margen comercial o porcentual para toda la tarifa por defecto, asignar un margen C o P para familias individuales o bien un margen C o P para cada artículo, el orden de prioridad, de mayor a menor, de cálculo será el margen C o P, aplicado a artículo, familia y tarifa. Por otro lado podemos bloquear precios para productos de forma que estos no se calculen en base a su precio de costo / precio medio, sino que debe ser cambiado manualmente por el usuario, este tipo de precios se asigna normalmente para empresas que tiene marcado los precios en los artículos y no deben fluctuar

dependiendo de precio de las distintas compras. Finalmente, desde las tarifas de venta también se configuran las condiciones especiales que acordamos con nuestros clientes y/o grupos de clientes, en base a distintos criterios, productos, familias, por cantidades, entre fechas.

Bloques para presupuestar –

Presupuestos de venta – Ponemos crear presupuestos para nuestros clientes, de los productos de nuestra empresa, o bien genéricos, aplicando márgenes sobre el coste de producto, con precios directos, incluir información detallada del producto. Una vez el presupuesto ha sido aceptado lo podemos trasladar a un albarán para su entrega, bien total bien parcialmente.

Pedidos de venta – Generación de pedidos de venta, solicitados por nuestros clientes. A través de la opción de menú de ventas – Agrupación de pedidos de venta, podemos servir estos pedidos parcial y/o totalmente, generando albaranes de venta para la entrega de mercancía.

Albaranes de venta – Este documento es usado para la entrega de mercancía al cliente, es el documento principal de venta, incluso en el caso de usar albaranes para la gestión de nuestra empresa, internamente estos documentos son generados de forma transparente para el usuario. Los albaranes pueden venir de presupuestos, pedidos, realizarse de forma manual, es lo más habitual, e incluso desde las propias facturas. Los albaranes se puede facturar individualmente, o agrupados por criterios con la opción de menú de ventas – Facturación a clientes.

Facturas de venta – Documento fiscal para venta de productos y servicios de nuestra empresa, la factura procederá siempre de un albarán, independientemente de que el usuario los use o no, en el caso de no usarlos, los albaranes de generarán de forma transparente por Iliaco. Las facturas son procesadas para pasarlas a contabilidad, generar la cartera de cobros y el registro de IVA, todo ellos de forma automática, pero debe ser indicado por el usuario. Desde la propia factura se puede acceder al asiento contable correspondiente, igualmente se accede a la cartera de cobros, para la gestión del cobro de la misma.

Facturación a clientes – Se puede realizar una facturación masiva de albaranes confirmados, desde esta opción. Podemos marcar una serie de opciones y criterios de agrupación de albaranes a facturar. El proceso nos muestra cómo quedará la facturación antes de confirmarlo. Como condición inicial los albaranes deberán estar confirmados para que sean tenidos en cuenta en la selección.

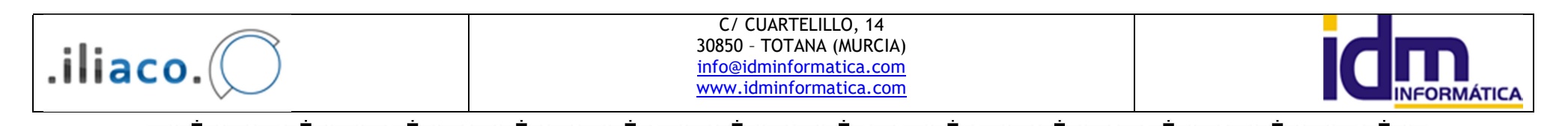

Cartera de cobros – Cuando una factura de venta, es traspasada a contabilidad, se genera un recibo de cobro pendiente en la cartera de cobros, este recibo puede ser cobrado desde la pestaña de documentos de cartera de la factura correspondiente o bien desde la propia cartera, localizando y procesando su cobro. Desde la cartera se puede cobrar simultáneamente de varios recibos en un solo asiento contable.

Remesas de cobros – Los recibos generados en la cartera de cobros, pueden ser procesados en remesas, de forma que podemos añadir a esta una relación de recibos y cobrarlos en un solo asiento, este proceso dejará cobradas todas las facturas implicadas. La opción de remesas, se suele usar para enviar remesar a un banco o caja, indicando que recibos se van a cobrar y a que clientes, para ello Iliaco, debe disponer de la cuenta bancaria del cliente, para que el banco o caja, puede gestionarlo. Iliaco implementa 2 normas bancarias, la norma 19 y la norma 58, la primera genera recibos a la vista, y la norma 58, genera recibos con vencimiento, la diferencia esencial entra ambas, es el vencimiento de los recibos, a la vista el vencimiento es inmediato y con la norma 58, la fecha de vencimiento va indicada en el archivo enviado. Una vez procesadas, la remesa puede tener devoluciones, ya el que cliente puede no aceptar el recibo, por tanto se puede volver a dejar pendiente el recibo inicialmente incorporado en la remesa, para su posterior cobro o gestión.

Anulación de vencimientos – Esta opción está relacionada con las remesas de recibos y concretamente con los recibos generados a través de la norma 58, el proceso genera los asientos contables que anulan los vencimientos de recibos cobrados en la remesa, una vez pasados los días en que estos pueden ser devueltos.

Terminal Punto de Venta – Desde esta opción la aplicación Iliaco, se comporta como una caja registradora, típica de supermercados, tiendas, etc…, la mercancía sale del almacén mediante ticket (normalmente), los artículos suelen tener un precio fijo, la cantidad habitual de salida es de una unidad. A final de día permite obtener un arqueo de caja, con las distintas operaciones realizadas a lo largo de la apertura del comercio. Aunque no es lo habitual, el terminal punto de venta, permite indicar las unidades, aplicar descuentos e incluso cambiar el precio del artículo, mediante unas claves.

Documentos periódicos – Este proceso facilita la facturación periódica a clientes, que tienen algún tipo de cuota periódica, mensual, trimestral, anual,… Nos permite indicar que clientes tienen este tipo de facturación, cuales son los importes a facturar a cada uno de ellos, la descripción que aparecerá en la factura. La facturación

de documentos periódicos, además nos permite contabilizar y generar una remesa de cobros, directamente desde un único proceso.

Agrupación de pedidos de venta – Desde aquí gestionamos la salida de mercancía de nuestro almacén, si este está gestionado por pedidos, para un cliente concreto nos muestra la mercancía pedida por este (pedidos de venta), y generar documento de venta de la cantidades indicadas.

# Menú de almacén

Almacenes – Definimos los distintos almacenes de nuestra empresa, cada almacén se gestiona de forma individuales, por lo que hay que tener en cuenta este factor a la hora de generarlos, pues la gestión de más de un almacén puede llegar a ser compleja.

Familias – Podemos agrupar nuestros artículos por familias, es decir por característica comunes a un grupo de artículos. Además las familias pueden estar a su vez, compuestas por otras familias, permitiendo agrupaciones más genéricas. Aunque en la gestión ordinaria no suelen ser muy relevantes, a nivel estadístico si pueden aportar información valiosa de nuestra empresa.

Artículos – Opción para crear los artículos que usaremos desde Iliaco, desde aquí, además de crear, podemos asignar las familias, porcentaje de IVA, cuentas contables donde se contabilizarán las compras y ventas, precios de coste y de venta (estos datos también se pueden introducir desde Ventas – Tarifas de venta), proveedor/es asociado/s al artículo, referencia del proveedor, stock máximo y mínimo, control de stock, lotes, números de serie, ubicaciones de almacén, en fin una completa definición del artículo para su mejor control.

### Grupos de artículos -

Movimientos de stocks manuales – Podemos ajustar nuestro stock, con entradas, salidas o movimientos entre almacenes. En caso de desajustes en los stock, bien por pérdidas o ventas de referencias equivocas, podemos ajustar el stock de cada artículo sin tener que para ello simular una compra o venta, también permite ajustar los lotes en caso de que el artículo lleve ese tipo de control. Además desde procesos de esta opción podemos cargar un inventario completo y que este ajuste las existencias de forma automática en base a los datos proporcionados. Introducción de un tipo de movimiento inventario, que puede ser parcial o completo de artículos, con esta opción podemos introducir las existencias en una fecha, Iliaco gestionará el stock a partir del último movimiento de tipo inventario de un artículo. Esto permite un

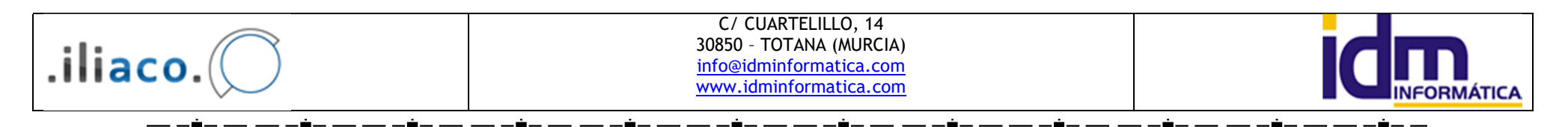

cálculo más rápido de existencias, y el ajuste de nuestro almacén a una fecha concreta. Aquellos artículos que no se hayan introducido en un último inventario, se calcularán desde el tipo inventario anterior o desde el inicio de la actividad en caso de no haberlo.

Histórico de movimientos – Con esta opción podemos auditar un artículo, la información proporcionada sería si el movimiento es de entrada o salida, en qué documento se realizó, fecha y el saldo de unidades cronológicamente.

Inventario de stock – Nos permite obtener un listado de nuestro almacén, para aquellos artículos marcados con control de stock, el inventario puede ser valorado a precio de coste, pmp (precio coste medio ponderado) o a precio de cualquier tarifa definida. Además de obtener un inventario desde el último introducido, nos permite hacerlo entre dos fechas.

Trazabilidad / Lotes – Informe sobre aquellos artículos marcados para su control de lotes, nos muestra los movimientos de este y de los lotes disponibles, para su trazabilidad.

Histórico números de serie – Informe de movimientos para un número de serie, muestra los distintos movimientos asignados en Iliaco.

 Impresión de códigos de barras – Desde aquí podemos imprimir códigos de barras para nuestros artículos, con diferentes formatos, podemos cargar artículos individuales, por familias, y para distintos tipos de códigos, con la opción de marcar los precios, además del código y descripción.

Ubicación de almacén – Creamos las distintas ubicaciones y tipos de ubicación disponibles en nuestro almacén, así como su orden de recorrido. Esta ubicación se asigna al artículo de forma que sea sencillo localizarlo.

Ajustar stock de artículo – Esta opción, realmente es una simplificación de Movimientos manuales de stock, permite de un forma rápida ajustar el stock de un artículo, con sólo asignarle el stock real contado en nuestro almacén, Iliaco, realizará un entrada o salida para ajustarse al stock real introducido.

#### Menú de Personal

Departamentos de empleados – Definimos los distintos departamentos de nuestra empresa según los criterios que queramos definir, permite asignar un responsable de cada departamento.

Empleados – Creamos los distintos empleados de la empresa, tienen que estar previamente creados en contactos. Además se le asigna un departamento, y un código de usuario de Iliaco. Le indicamos cuál es el precio por hora de trabajo del empleado. Por otro para el control de la contabilidad financiera y analítica, se

introduce los datos sobre importes de seguridad social por parte de la empresa, seguridad social del trabajador, sueldo, indemnización, IRPF y remuneración.

Tareas – Definimos las distintas tareas que se pueden desarrollar en la empresa.

Trabajos – Definimos los distintos trabajos que se pueden hacer en la empresa.

Partes de trabajo – Introducción diaria o semanal, de los trabajos y tareas asociados a estos, indicando el departamento, empleado, horas destinadas a la tarea y precio por hora de la misma. Podemos describir el trabajo realizado de forma extensa.

#### Menú de Contabilidad

Plan de cuentas – Contiene la definición de los planes de cuentas de 1990 y 2008, estos planes pueden ser importados por la empresa, para trabajar con ellos dependiendo del periodo al que corresponde el ejercicio.

Ejercicios – Definición de los ejercicios contables de nuestra empresa, en cada ejercicio se especifica que plan contable actúa, como están configurados los niveles de las cuentas en contabilidad, la duración y amplitud del periodo contable, y estado actual del ejercicio, es decir, si está con apertura, regularizado y/o cerrado. Desde los procesos de ejercicios se realizan la apertura, regularización y cierre de cada ejercicio, así como los procesos inversos que anulan los pasos anteriores, un ejercicio no puede ser modificado si está en estado de regularización y/o cierre.

Cuentas contables – En esta opción tenemos las cuentas contables de nuestra empresa, basadas en el plan definido para el ejercicio. Para que una cuenta pueda ser usada en contabilidad debe primero estar creada en esta opción. Las cuentas de clientes, proveedores, acreedores, agentes, banco, IVA e IRPF, son creadas automáticamente por Iliaco, conforme las va necesitando, el resto deben crearse manualmente.

Diarios contables – Podemos organizar nuestra contabilidad por diarios individuales, aunque no es lo más habitual, y por defecto se suele usar uno sólo.

Emisión de libro de diario – Desde esta opción podemos obtener en distintos soportes, el diario contable de la empresa, existen dos formatos de extracción del diario, detallado y resumido, en el detallado se muestra toda la información contabilizada apunte por apunte, y el resumido engloba por meses los movimientos contables y los muestra en ese formato mensual, ambos formatos están permitidos por la administración.

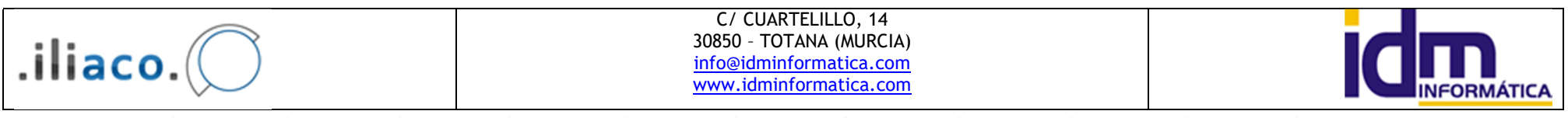

Conceptos contables – Está la posibilidad de crear conceptos contables que se usen con frecuencia, de tal forma que introduciendo el código del concepto este pasa a la descripción de asiento, agilizando la introducción de datos en contabilidad.

Asientos predefinidos – Es una utilidad de Iliaco, en ella definimos asientos modelo que pueden ser usados en la contabilidad, estos asiento permiten una descripción variable que es solicitada en el momento de su uso, por ejemplo, podemos definir un asiento de nóminas en la descripción poner entre corchetes que información queremos que nos solicite [mes], cuando activamos este asiento predefinido, Iliaco nos solicitará que introduzcamos el mes y lo sustituirá en la posición donde se encuentre [mes].

Asientos – Aquí encontramos todos los asientos de nuestra contabilidad, desde aquí podemos consultar los apuntes introducidos, borrarlos, o enviarlos a Introducción de apuntes para su modificación. Usando el botón derecho del ratón, sobre un apunte, no aparece un menú contextual, que no permite mostrar el extracto de cuenta (mayor) de la cuenta seleccionada. Podemos localizar posibles asientos descuadrados, cambiar masivamente los apuntes de una cuenta a otra, renumerar el diario.

Introducción de apuntes contables – Es la opción de Iliaco, para introducir manualmente asientos y apuntes contables, así como su modificación posterior. Desde introducción de apuntes, podemos usar los conceptos contables y asientos predefinidos, detallados anteriormente. Para completar el proceso siempre hay que Grabar, ya que en caso contrario, los datos introducidos ser perderán irreversiblemente.

Extractos de cuentas – Obtenemos los movimientos contables de un cuenta (o grupo de cuentas), entre fechas, y según algunos criterios seleccionables. Desde el extracto de cuenta (o mayor) podemos acceder a los asientos contables que generaron los apuntes mostrados e incluso borrar el asiento asociado a dicho apunte. Una utilidad interesante es la posibilidad de cotejear, conciliar o puntear, una cuenta, especialmente en la cuentas de tesorería.

Sumas y saldos – Balance de sumas y saldos contable, es posible obtenerlo para los diferentes niveles contables. Pertenece a los libros que deben presentarse tras el cierre contable.

Cuentas anuales – Balance de situación y Cuenta de resultados de pérdidas y ganancias de nuestra contabilidad. Estos balances pertenecen a los libros que deben presentarse tras el cierre contable. Deben estar cuadrados para que la contabilidad esté correcta.

Amortizaciones – En esta opción, creamos y definimos los planes de amortización para los distintos elementos amortizables de nuestra contabilidad, indican el porcentaje y plazos en que dicho elemento debe ser amortizado y sobre que cuentas contables actuará los asientos que periódicamente deben realizarse de amortización. Podemos contabilizar los distintos elementos a la finalización de cada periodo definido de forma individual. Además de realizar la baja de dicho elemento.

Proceso de amortización – Con este proceso podemos contabilizar todos elementos para un periodo seleccionado masivamente, la fecha de contabilización siempre será la de final de periodo. Un periodo puede quedar asimismo confirmado, lo que indica que no se tendrá en cuenta en adelante.

Facturas contables de venta – Introducción de facturas de venta, usando cuentas contables (en vez de artículos), los procesos son similares a los de facturas de ventas (facturación).

Facturas contables de compras – Introducción de facturas de compra, usando cuentas contables (en vez de artículos). Normalmente las facturas de acreedores se introducirán desde esta opción. Los procesos son similares a los de facturas de compras (facturación).

# Menú Ayuda

Ayuda en línea – Muestra la ayuda disponible en la aplicación. Se activa pulsando F1, desde la opción donde necesitamos la ayuda.

Acerca de – Información sobre la aplicación Iliaco. Registro de la misma. Versión y revisión instalada.

Información del sistema – Muestra información del sistema donde está instalada la aplicación Iliaco.

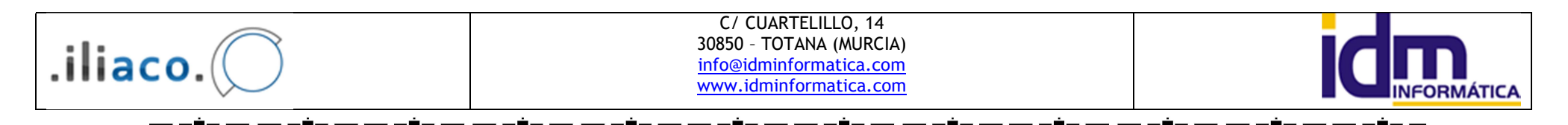

# CUADROS DE BÚSQUEDA

### Numéricos y fechas

- \* : Que tenga algún valor
- <>\* : Que esté vacío.
- <> num1 : cualquier número diferente de num1.
- <=num1 : cualquier número menor o igual a num1.
- >=num1 : cualquier número mayor o igual a num1.
- <*num1* : cualquier número menor a num1.
- >num1 : cualquier número mayor a num1.
- num1-num2: cualquier número incluido entre los dos números indicados (ambos incluidos).
- , : Secuencia de valores (separación por comas)
- : Intervalo de valores (primer valor segundo valor, separación por guión)

# Cadenas de Texto

- $\bullet \quad \Leftrightarrow^* :$  Que esté vacío.
- [texto1]\*[texto2] : el asterisco sirve como carácter comodín, es decir, representa cualquier carácter o cadena de caracteres. Estos son algunos ejemplos de resultados que se mostrarían al introducir los siguientes textos en la búsqueda:
	- o \* construcción
		- Asesoramiento sobre construcción
		- Materiales construcción
	- o Asesoramiento\*
		- Asesoramiento técnico.
		- Asesoramiento jurídico.
	- o José\*Martínez
		- **Burge María Pérez Martínez.**
		- José Martínez.
	- o \*García\*
		- **Juan Marcos García López.**
		- **Pedro García.**
		- García Meroño.